# How to make a payment for CAPA auditions Detailed steps

1. From the payment portal, select the add item button.

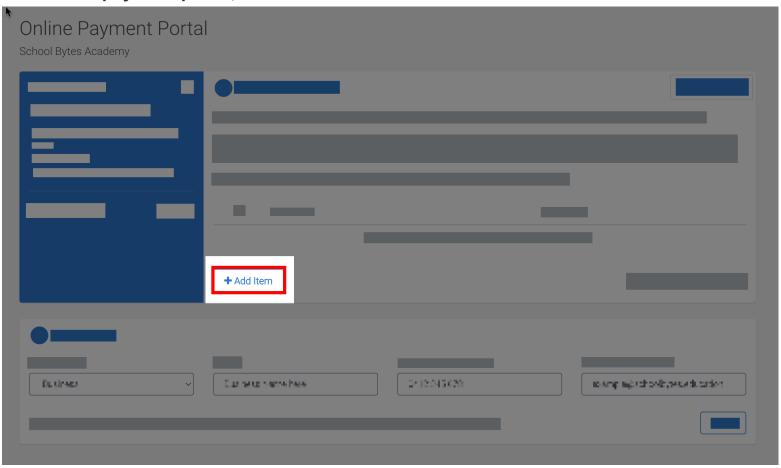

2. Select the item then, select add.

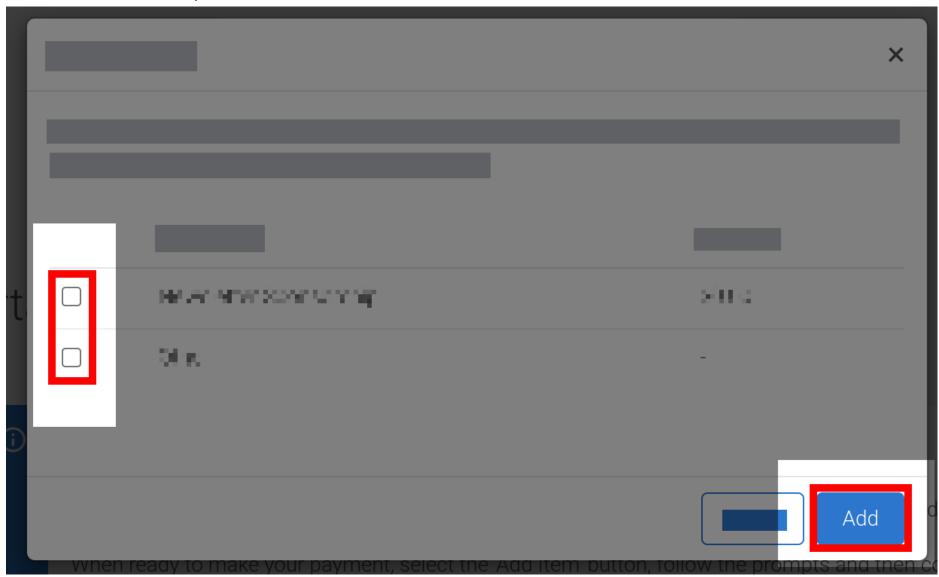

#### 3. Confirm the amount.

The amount can be adjusted if needed by clicking into the amount field and editing the value.

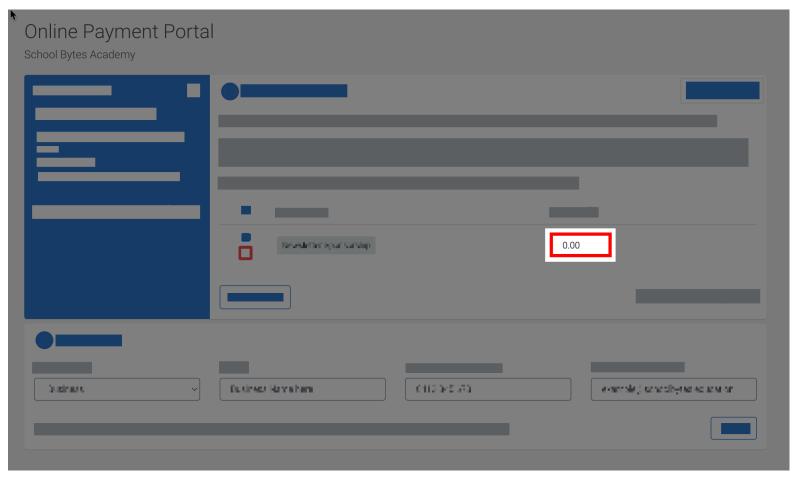

4. Enter the payer details.

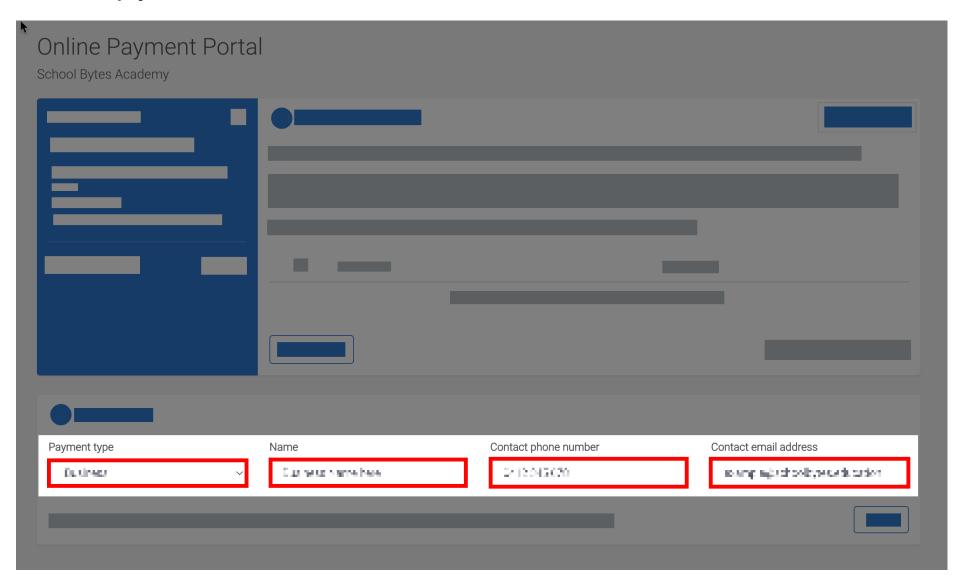

5. Select next.

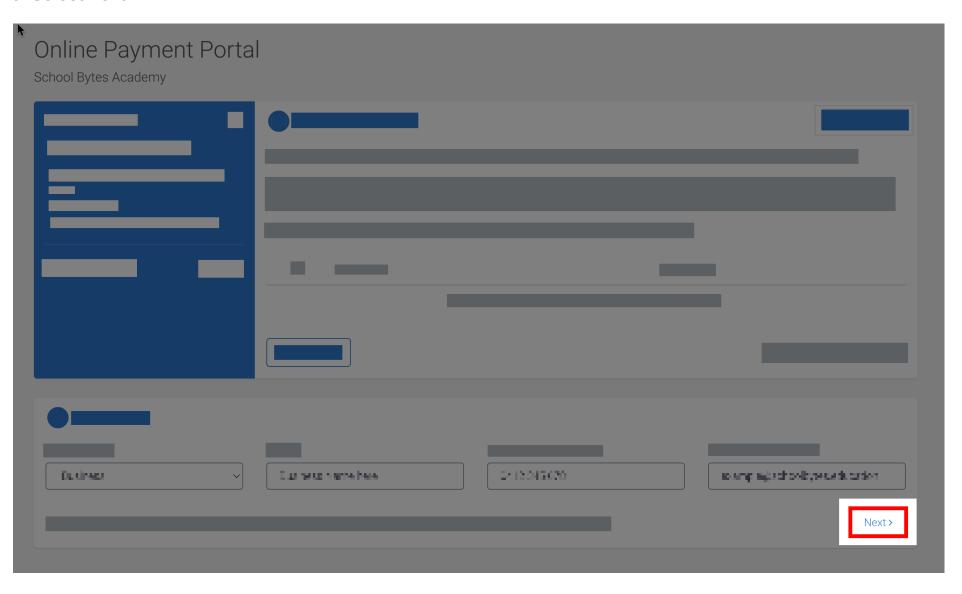

6. Enter the payment details in the secure make a payment page and select submit payment.

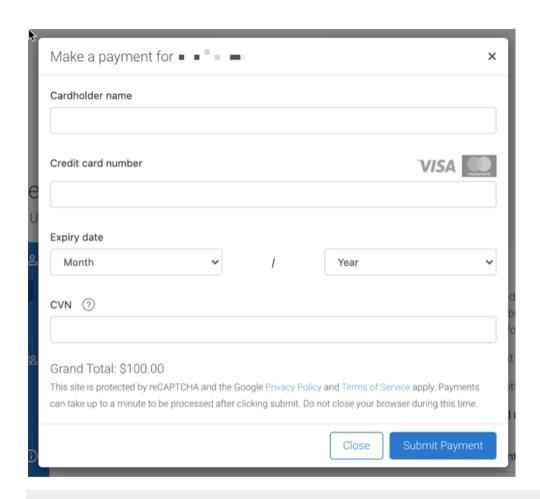

#### **Further assistance**

If you have any questions relating to this article, please contact the school.